### **WELCOME**

Budget Manager Training

### Budget Manager Overview

### This training should give you a basic understanding of the following:

- The new terms and requirements for budgets in ctcLink and where to find the crosswalk
- How to access ctcLink and where query reports can be found
- How to run budget viewing reports
- What you can expect from us
- What will be expected of budget managers

# A new system also means learning some new terms

### The Legacy System Budgets included the Fund, Program, Organization and Subobject, for example:

**Fund** - 101, 149, 148, 522, 145, 846 etc.

Program - 161, 112, 083, 183 etc.

**Organization** - 1920, 1830, 3405, 3S14, etc.

**Subobject** was the coding that identified what the expense was related to.

AB, BA, CZ, EA, GA, etc.

Each of these made up the budget that we used in the legacy system.

## What are Chart Strings?

In ctcLink "Budgets" are now referred to as "Chart Strings".

A full chart string should include the following: Fund, Class, Department Account, State Purpose.

- Fund 149, 148, 145, 522, 846
- Class 161, 083, 112, 183, 095
- Department 29200, 70000, 31000, 21300
- State Purpose N (Null) unless it is IT related

In some cases, the chart string will also include an Appropriation, PC Business Unit, Project, Activity. (Grant, Projects or some Salary)

- Appropriation 001-101, 123
- PC Business Unit WA040 This is needed in every grant chart string
- Project and activity help define which grant is being used and where the expenses will be applied too. Projects look like 0000005005, 0000005011, etc. Activities looks like ACTIV, ADMIN, GENRL, etc.

#### Most actions in ctcLink will also require the following:

- Business Unit/ Set ID: WA040
- Year: current year is 2022
- Operating Unit: 7040
- Period: Starting = 1, Ending = 13

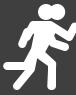

### Where is the crosswalk located??

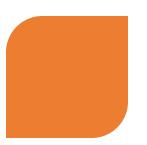

THERE WAS A CROSSWALK CREATED TO HELP COLLEGE STAFF DETERMINE WHAT THE NEW CHART STRING SHOULD BE FOR YOUR DEPARTMENTS.

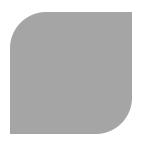

THIS CAN BE FOUND AT THE
FOLLOWING LINK SVC CHART OF
ACCOUNTS CROSSWALK TO
PEOPLESOFT.XLSX
(SHAREPOINT.COM)

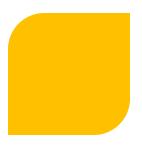

OR BY GOING TO THE SVC STAFF PORTAL – BUSINESS OFFICE – SVC CHART OF ACCOUNTS CROSSWALK TO PEOPLESOFT

### Crosswalk Breakdown

Reading the Crosswalk

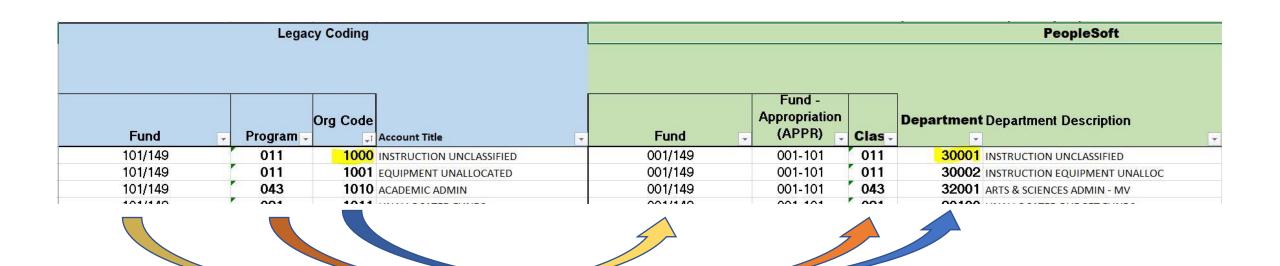

| Acct Xwalk with descr |                 |          |                                |                               |
|-----------------------|-----------------|----------|--------------------------------|-------------------------------|
| Group Id              | Legacy Value    | PS Value | Descr                          |                               |
| WACTC                 | AA              | 5000010  | Exempt Executive               |                               |
| WACTC                 | AB              | 5000020  | Exempt Managerial              |                               |
| WACTC                 | AC              | 5000030  | Exempt Professional/Technical  |                               |
| WACTC                 | AD              | 5000050  | Exempt Temporary               |                               |
| WACTC                 | AE              | 5000060  | Faculty Permanent FT           |                               |
| WACTC                 | AF              | 5000060  | Faculty Permanent FT           |                               |
| WACTC                 | AG              | 5000080  | Faculty Temporary FT           |                               |
| WACTC                 | AH              | 5000090  | Faculty Temporary PT           |                               |
| WACTC                 | AK              | 5000100  | Community College Classified   |                               |
| WACTC                 | AL              | 5000100  | Community College Classified   |                               |
| WACTC                 | AM              | 5000130  | Higher Education Students      |                               |
| WACTC                 | AN              | 5000120  | Technical College Classified   |                               |
| WACTC                 | AP              | 5000140  | Work Study Students            |                               |
| WACTC                 | AQ              | 5000140  | Work Study Students            |                               |
| WACTC                 | AR              | 5000190  | Tech Coll Classified PT Hourly |                               |
| WACTC                 | AS              | 5000150  | Sick Leave Buyout              |                               |
| WACTC                 | AT              | 5000160  | Terminal Leave                 |                               |
| WACTC                 | AU              | 5000170  | Overtime                       |                               |
| WACTC                 | AZ              | 5000040  | Exempt Support Staff           |                               |
| WACTC                 | BA              | 5010010  | Old Age and Survivors Insur    |                               |
| WACTC                 | BB              | 5010030  | Retirement and Pensions        |                               |
| WACTC                 | BC              | 5010040  | Medical Aid                    |                               |
| WACTC                 | BD              | 5010060  | Health Life and Disability Ins |                               |
| WACTC                 | BE              | 5010070  | Allowances                     |                               |
| WACTC                 | BF              | 5010080  | Unemployment Compensation      |                               |
| SVC_COA Cr            | osswalk to Depa | rtment   | Legacy to Peoplesoft Diagram   | Expenses Subobject to Account |

### Crosswalk Breakdown

"Subobject to Account" can be found on the 3rd tab

## How do we view our budgets?

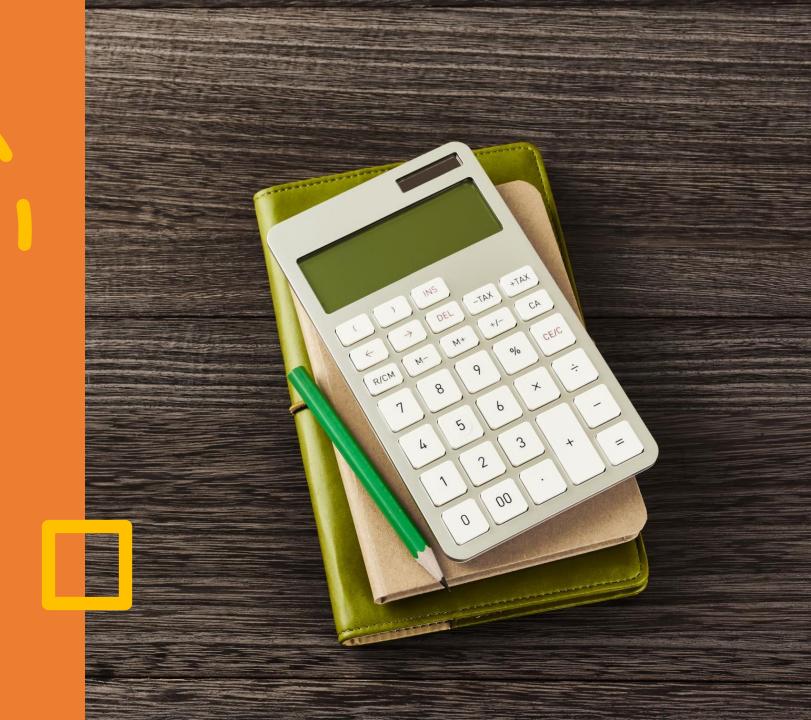

### How do I log into ctcLink?

### You can get to the ctcLink log-in screen by going to the SVC website, selecting the STAFF link and ctcLINK link.

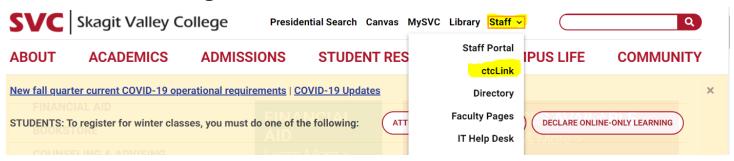

You will get a screen that looks like this one below (if you do not see this screen contact the IT helpdesk)

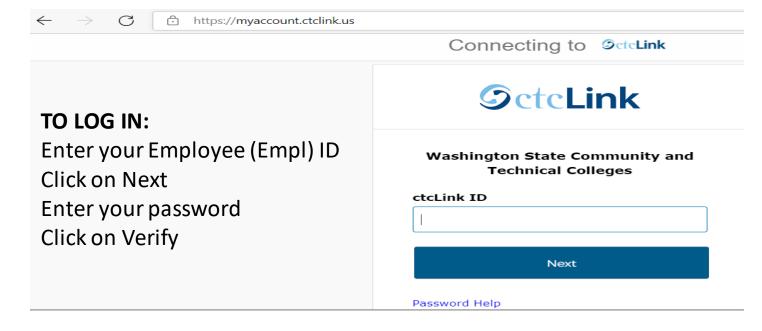

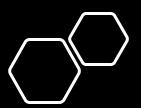

### Running Query Reports

Budget Managers should have been given the security to access the query reports.

Once you are logged into ctcLink, you should see a screen that looks like the following: Click on "FSCM"

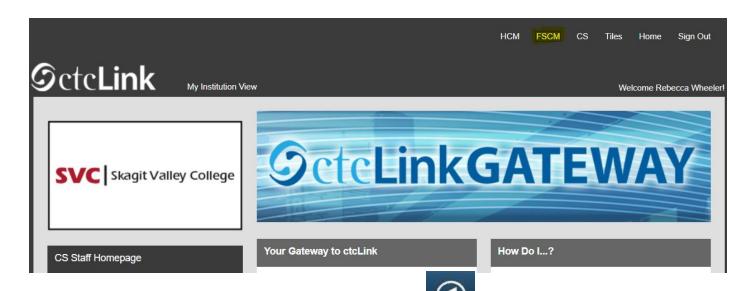

You will then Click on the NavBar Icon

Click on Navigator
Click on Reporting Tools

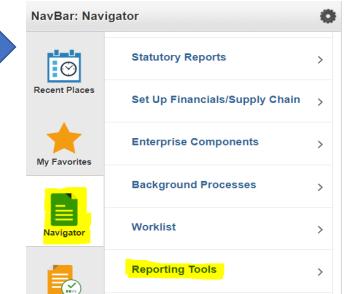

## Queries for Operational Budgets:

Here are some queries that have been useful for viewing Operational budgets:

Reporting Tools > BI Publisher > Query Report Viewer:

- BFS\_KK\_B2AOP use for budget overview Reporting Tools > Query > Query Viewer:
- QFS\_KK\_BUDGET\_OVERVIEW\_OPR\_DTL-use for expense details

Reporting Tools > Pivot Grid > Pivot Grid Viewer:

 PGFS\_KK\_BUDGET\_OVERVIEW- use for a visual display of your budget overview

### Reporting Tools > BI Publisher > Query Report Viewer:

Dept like (3%; 43%; % for all)

Cancel

Year 2022 Q

### BFS\_KK\_B2AOP

Go to Reporting Tools > BI
Publisher > Query Report Viewer

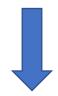

Enter the report name
"BFS\_KK\_B2AOP". Select "Search"
and then "View Report"

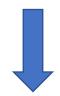

A screen will pop up and ask you for your information. Enter the department you wish to run the report for.

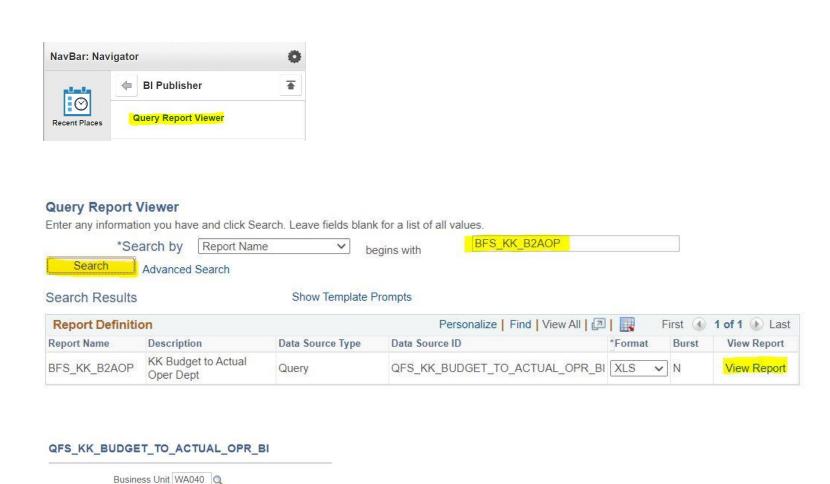

### Reporting Tools > BI Publisher > Query Report Viewer: **BFS\_KK\_B2AOP**

Business Unit: WA040

Budget Year: 2022

Operating Unit: 7040

Department: 50000 - COLLEGE ADVANCEMENT

| Account Group                                             | Account                                  | Annual Budget | Expenses   | Encumbrance | Remaining Balance |
|-----------------------------------------------------------|------------------------------------------|---------------|------------|-------------|-------------------|
| Benefits                                                  | 5010003 - Benefits                       | 75,756.00     | 0.00       | 0.00        | 75,756.00         |
|                                                           | 5010010 - Old Age and Survivors Insur    | 0.00          | 7,101.74   | 0.00        | -7,101.74         |
|                                                           | 5010020 - Medicare                       | 0.00          | 553.90     | 0.00        | -553.90           |
|                                                           | 5010030 - Retirement and Pensions        | 0.00          | 9,120.80   | 0.00        | -9,120.80         |
|                                                           | 5010040 - Medical Aid                    | 0.00          | 407.74     | 0.00        | -407.74           |
|                                                           | 5010050 - Labor &Industries              | 0.00          | 115.67     | 0.00        | -115.67           |
|                                                           | 5010060 - Health Life and Disability Ins | 0.00          | 12,827.46  | 0.00        | -12,827.46        |
|                                                           | 5010090 - Supplemental Retirement Pay    | 0.00          | 51.30      | 0.00        | -51.30            |
|                                                           | 5010150 - Paid Family Leave              | 0.00          | 94.34      | 0.00        | -94.34            |
|                                                           | 5010160 - Paid Medical Leave             | 0.00          | 57.95      | 0.00        | -57.95            |
|                                                           | Benefits Total                           | 75,756.00     | 30,330.90  | 0.00        | 45,425.10         |
| Salary & Wages                                            | 5000003 - Salaries and Wages             | 228,964.00    | 0.00       | 0.00        | 228,964.00        |
|                                                           | 5000020 - Exempt Managerial              | 0.00          | 91,233.01  | 0.00        | -91,233.01        |
|                                                           | 5000030 - Exempt Professional/Technical  | 0.00          | 12,475.17  | 0.00        | -12,475.17        |
|                                                           | Salary & Wages Total                     | 228,964.00    | 103,708.18 | 0.00        | 125,255.82        |
| Supplies & Materials   5030003 - Goods & Routine Services |                                          | 8,710.00      | 0.00       | 0.00        | 8,710.00          |
|                                                           | Supplies & Materials Total               | 8,710.00      | 0.00       | 0.00        | 8,710.00          |
|                                                           | 50000 - COLLEGE ADVANCEMENT Total        | 313,430.00    | 134,039.08 | 0.00        | 179,390.92        |
|                                                           | Operating Unit 7040 Total                | 313,430.00    | 134,039.08 | 0.00        | 179,390.92        |
|                                                           | Business Unit WA040 Total                | 313,430.00    | 134,039.08 | 0.00        | 179,390.92        |

### Reporting Tools > Query > Query Viewer:

From the NavBar, select Reporting Tools -> Query -> Query Viewer

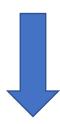

Provide the name of the query in the blank box to the right and select "search". The report should show up below. Select "Run to Excel" to download the data.

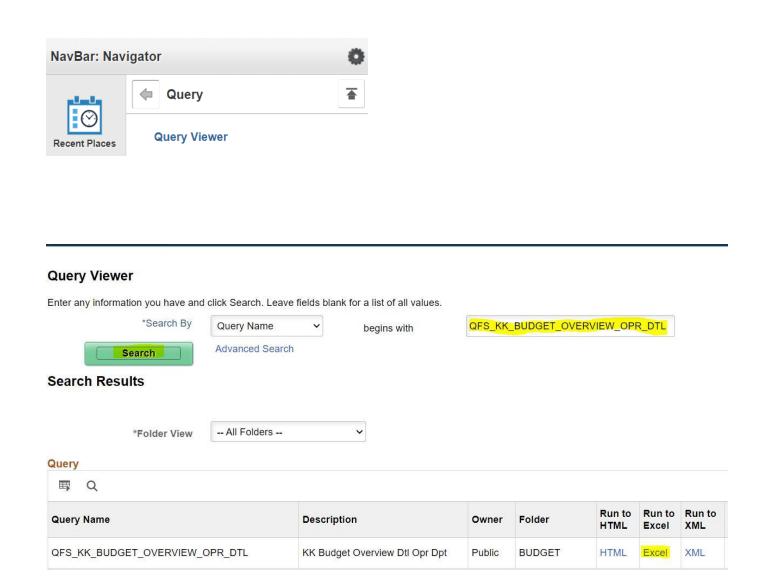

### Reporting Tools > Query > Query Viewer: QFS\_KK\_BUDGET\_OVERVIEW\_OPR\_DTL

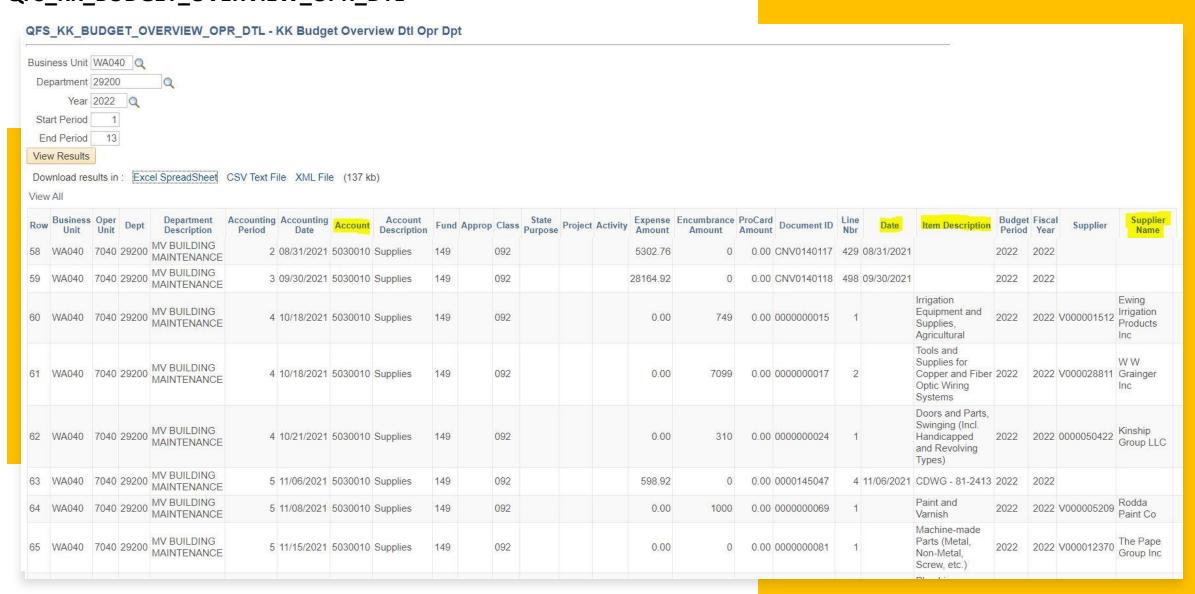

## Queries for Grant Budgets:

Here are a few Queries that have been found to be useful for viewing the grant budgets.

Reporting Tools > BI Publisher > Query Report Viewer:

• BFS\_KK\_B2AGN – use as a budget overview

Reporting Tools > Query > Query Viewer:

- QFS\_KK\_BUDGET\_STATUS\_RPT\_FY\_MO use as a monthly budget status report at the department level
- QFS\_KK\_BUDGET\_OVERVIEW\_GNT\_DTL— use as a detailed expense report

#### Reporting Tools > Query > Query Viewer: QFS\_KK\_BUDGET\_STATUS\_RPT\_FY\_MO

Once in Query viewer, type in the report name and select "search". Then select "Run to Excel"

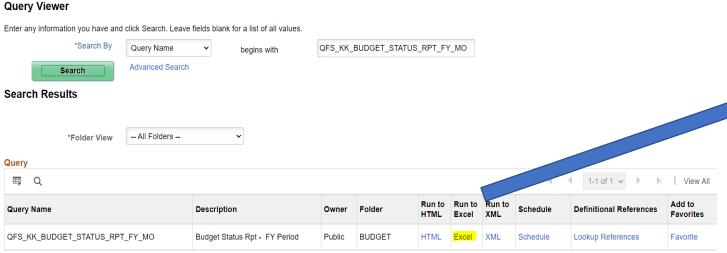

A screen will pop up to input your chartfield information.

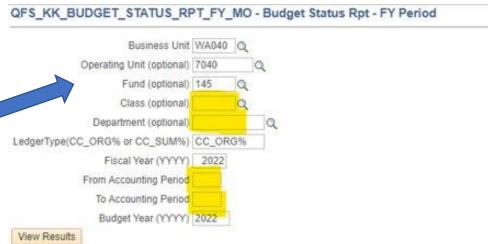

#### Reporting Tools > Query > Query Viewer: QFS\_KK\_BUDGET\_STATUS\_RPT\_FY\_MO

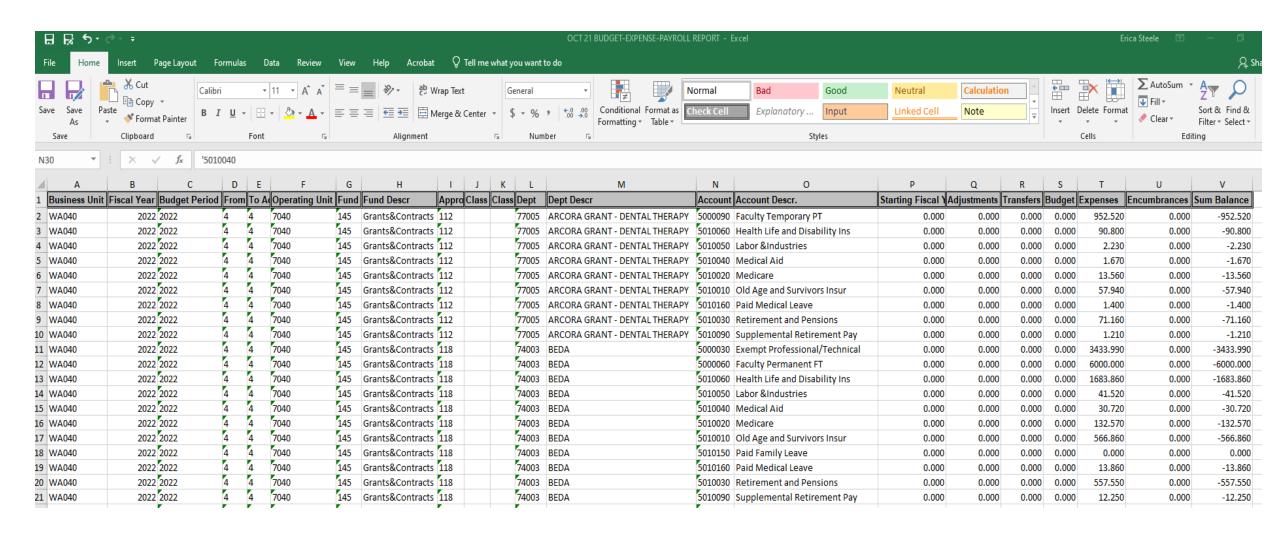

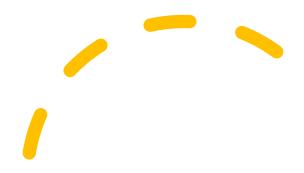

Here a couple queries that have been useful for viewing payroll expenses:

In **HCM** -> Reporting Tools > Query > Query Viewer:

QHC\_HR\_ACCTG\_LN\_PYE\_PAY\_PERIOD
 Use for detailed payroll expense report

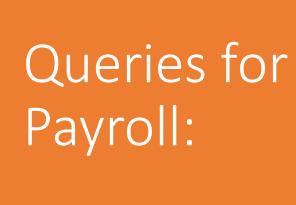

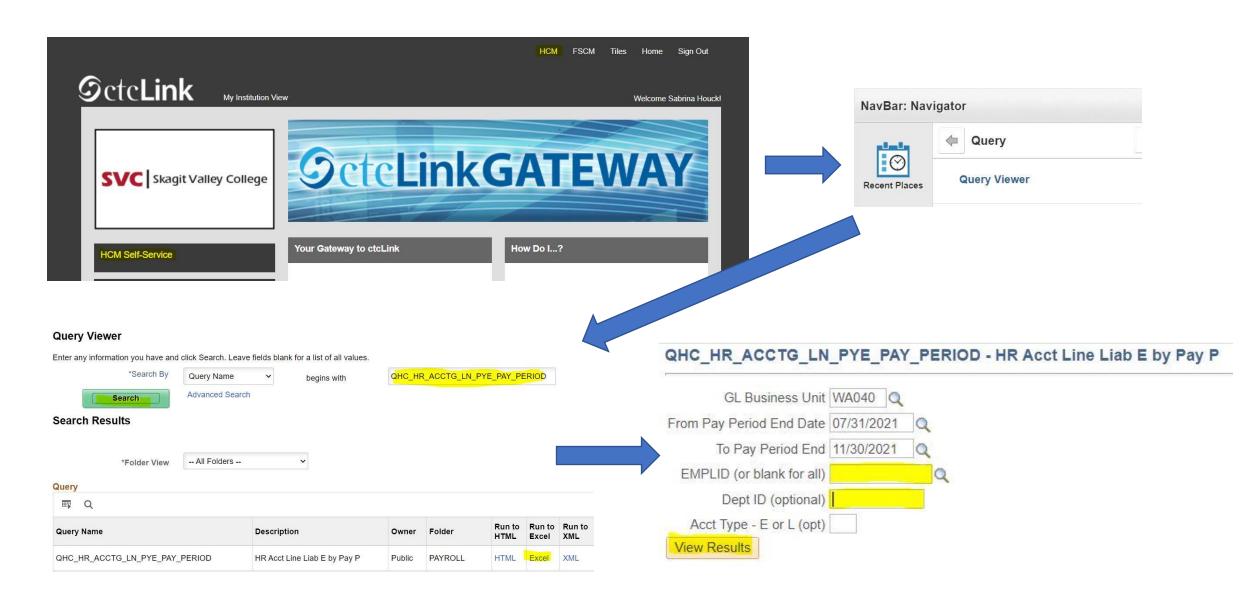

Input the query name and select "Search". Then select "Excel" to download the data

A screen will pop up for you to enter your information.

## What you can expect from us

### For Operating Budget Managers:

- Budget overview reports will be sent out monthly
- Quarterly budget meetings for additional review

### **For Grant Managers:**

- Spreadsheets based on the information in query reports will be sent out monthly.
- Time and Effort reports will also be sent monthly for review and signature.

## What will be expected from Budget Managers

### **Operating Budget Managers:**

 No new changes. If you have a payroll expense or payroll percentage change, please contact Sabrina. If you have budget transfer requests, please email Sabrina the transfer details.

### **Grant Managers:**

 A Grant Information Request form will need to be returned for all new grants. If you have a budget revision or payroll change that is needed, please email Rebecca or Erica with details regarding the change.

Coming Soon: The Information Request form will be available on the Portal under the Business Office in the Grants folder.

### FAQ'S

#### Q: What do I do if I don't have access to a report?

A: 1) Confirm that you are entering the correct query information, in the correct query viewer

- 2) Ask the appropriate pillar lead for access
- a) Kim Cook Finance
- b) Kristina Hutchinson HR/Payroll

Q: Can I run a query with more than one department at a time?

A: Not at this time

Q: Who do I contact about my budget for changes or questions?

A: If they are grant budgets - Rebecca Wheeler and Erica Steele. If they are non-grant budgets- Sabrina Houck.

We will send out this slideshow and a list of related reports for you to pull.

### THANK YOU!